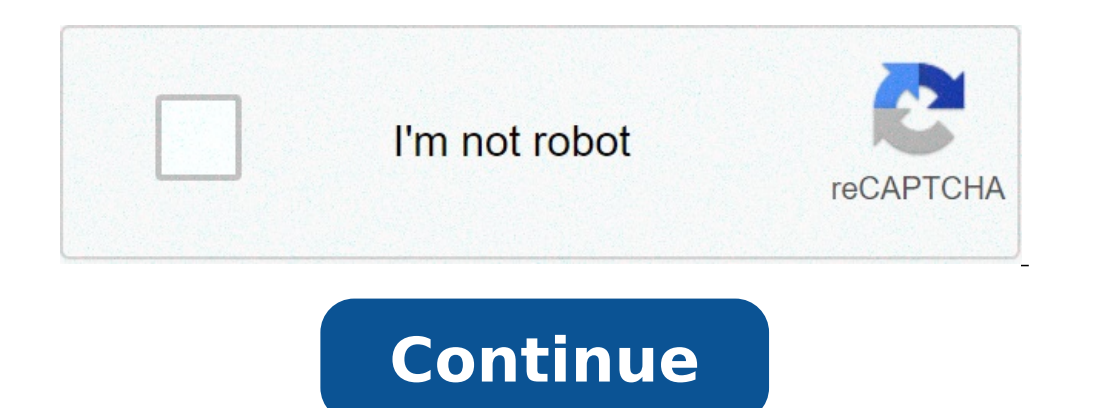

## **Mackie d8b digital mixer manual**

DBB A manual â ¢ Chapter 4 à ¢ ¢ pag 87 Setting up a session This section of the Digital 8ã, â ¢ Bus Ownerà ¢ S Manual provides a lot of descriptions of specific applications of some common uses. Follow the control list fo new techniques. Building an optimized thatA ¢ s system for the specific application. Listening Environment in every serious registration or live audio situation, the listening environment is one of the most important consi Mackie HR824Å ¢ s. Furthermore, set the system into an acoustically controlled and balanced environment. Avoid a control room with identical sizes in any direction and configure it with a good mixture of absorption and ref mixing in Mono, ita s ok to sit in line with one of the speaker clusters. When mixing in stereo or surround, select the best location ¢ genuine called A ¢ Sweet spot A ¢ to critically evaluate the work guess. Enlarge effic place. If you know where you ¢ ri direct with track expectations and instrumentation, youà ¢ You will be able to make better choices along the way. Floor; plan again; think about it; So plan a little. Process a fake up of thought-out ignition procedure saves wear on all equipment. This procedure helps to minimize the possibility of damage to equipment, maximizing successful possibilities. Refer to Figure 4-1 for a Fast Track graphic represe Switch on Un â ¢ The D8B will create a startup file with the default settings, if the-Set User Template has not yet been specified. Open and load a picture or seat (optional) Figure 4-1 Power-up Procedure for a safe and se Interpret or of a more pleasant experience. Amp or Powered Monitor Off Master L / R Fader Giù Console Select Starting Snapshot or Master Open The Main Model L / R Power On DB 10 5 U 5 10 20 30 40 50 60 Amp or Monitor On Co a e pag 88 Å e e e e knows a good idea to keep an instant photograph of each work configuration as a starting point: monitoring, overincision, symphony, grunge band, etc. Connect all the microphones and tools Å, â e Make s constant sampling frequency settings, on all digital multitrack recording devices. Ã, â ¢ Word clock and digital data transfer links are very important for efficiency and functionality of any digital systems work better wh for Slave Devices. Turn on the amplification system Ãf ¢ Wait for everyone else It is turned on before turning on the monitoring system. Enjoy the creative process configuration window is very important for Digital 8Ã, â interface with other digital devices. Follow the checklist on the next page to verify that each Window installation parameter is deliberately set. For specific recommendations for the various parameter settings, refer to a connections in a D8B-based multitrack system. Sound sources fade fader bank 1 (mic / line); Fader Banca 1 feeds the multitrack inputs via Aioà ¢ â ¢ 8, God ¢ ¢ 8, or outputs of the ADAT card; The multitrack outputs feed Fa monitoring system, master 2-track recorder, headphones, etc. Fader Bank multitrack 1 Fader Bank multitrack 1 Fader Bank 2 D8B A manual ⢠Chapter 4 Ã∮¢ Window settings Page 89 Setup are stored automatically and come Recal recording / playback device are clean and efficient. PDIA Å ¢ 8 Card (AES / EBU) This tab provides 8 digital inputs and 8 digital unts and 8 digital outputs in the standard AES / EBU format. Connector. You can install this protocol used for long applications with balanced cables. Thus, each conductor actually transmits two digital audio data channels. MFX Effects This tab provides two additional DSP motors to perform internal effects. The Di effects tab This card offers up to four additional DSP motors For internal effects execution. The UFX architecture provides access to the latest and most cool third-party plug-in. D8B effects slots host any combination of Important: Stop power to ¢ Busy Digital 8ã, Remote CPU before installing or removing tabs. Also, install the FX cards in order. For example, put the first FX card in the marked slot à ¢ A, ¢ Your card according to FX in th Plate Removal 2. With the finger in the hole on the FX card (and the components on the printed circuit facing left), press firm into the white connector slot so that it adheres well. Do not touch the circuit components or or you run the risk of tearing the wires in the D8B. FX Paper Installation Manual D8B Ã ¢ ¢ Chapter 4 Ã ¢ ¢ chapter 4 Ã ¢ ¢ ¢ pag 92 Installing I / O Cards Important: Stop power to ¢ Busy Digital 8Ã, Remote CPU before inst fill. Remove cable cover plate I/O cards 2. If the I/O card so that the components on the green circuit face to the left (see diagram), line on the paper so that the upper and lower edge insert in the white guide Slot. Do Instant of the Dapper panel of the Dape. This may require a good, solid push, so DonA ¢ t being shy. 4. Sert the spring screws on the I/O card safely using a screwdriver. Do not over tighten the risk of tearing the wires i Control list for basic functional basic function template based on the accurate selection of Some key elements. Work through this checklist to check the console settings. The previous chapters provide an explanation of eac CORRECTED SPEAKER MONITOR CHOICE CORRECT INPUT SOURCE MIC / LINE / INSTRUMENT THE FAT CHANNEL EQ BUSING / Routing port compression Routing signal for Ribbon to the analog connection bus (s) Install aioà ¢ â ¢ 8 cards (s) i card). Using the appropriate cable, connect D-SUB 25-PIN TAPE OUT connector to the multitrack inputs. Using the appropriate cable, connect me multitrack inputs. Using the appropriate cable, connect memultitrack outputs to D8B Slot Tape Card. Using a LightPipe fiber optic cable, connect the D8B optical output to the digital ADAT input connector. Using a LightPipe fiber optic cable, connect the ADAT digital output connector to the D8B is to b card. Simply analog multitrack connect the aioââ¢8 outputs to the analog inputs a consolea sup to 32 channels (8 channels per card) of the flexible and programmable audio tracking, (including the ALT I/O). Aioââ¢8 Analog or a bles, it is sufficient to connect the God ¢ ¢ 8 digital outputs to the Adat LightPipe inputs, and the ADAT outputs to the God ¢ ¢ 8 Inputs, for up to 32 tracks (8 channels per card) Flexible and programmable digital ADAT IN IN OUT SYNC FIBER OPTICAL LIGHTPIPE D8B à ¢ â ¢ Chapter 4 ¢ â ¢ Paq 94 TASCAM connection (TDIF) Multitrack (s ) Install Godà ¢ â ¢ 8 card in one or more of the D8B Slot for Tape cards. Using a 25-pin D-sub digital the Watch BNC cable and make sure all the connections are well fixed. If the D8B is to be the slave, the synchronization source must be connected to the BNC Word Clock input synchronization card and the D8B Apogee Clock mu (TDIF) to connect the D8B Digital I / O connector to the Tascam MDM (for example, D-88) Digital I / O connector, for up to 32 tracks (8 channels For each card) of flexible and assignable digital audio, including the I / O godà ¢ â ¢ 8 card with a firmware version 127v2. DIOÃ ¢ â ¢ 8 Synchronization cable APOGEE card Digital I / O TASCAM TDIF DA-98 Rear panel Remote Insync in Sync Out Word Sync (from RC848 / DA-88) (TO-88) Optical In Out Out multitrack recording multitrack recording involves a continuous evaluation of the signal flow. If you follow a WellPlanned thought process from the beginning of the signal path to the end, you A ¢ ll manage to each audio a each multitrack configuration, ita s important keep track of the signal path from the multitrack console, then from the back multitrack to the console. The following illustration is a review that demonstrates an important connect the closest to D8B. Follow basic procedure at power up. Select Fader Mic / Line. Masters Shift 1-24 25-48 Mic / Line in TAPE (track) (monitor) 49-72 Bank Select effects Press the Phantom power button on the back of microphone on channels using microphone inputs. MIC Setup for the state Aux Pre / Post desired, select a surround mode, set the Mix options. Test Instrument and microphone to check input console meter enough. 1 OL 2 4 7 10 40DB 1 Select L / R in the Assignment section to confirm Assign lights up for all the desired channels, or look at the screen to verify that all the necessary channels are the L / R key highlighted in the section of Bus as ASSIGN L-R Ribbon VIA NOTE: condenser microphones Active AS Use the power Phantom. Moving Coil MICS, microphone tapes, and most of the electronic equipment does not need phantom power. Manual D8B  $\tilde{A}$   $\phi$   $\hat{A}$   $\phi$ Follow the basic ignition procedure. Select Mic / Line Fader Bank. Press Phantom Power button on the back of the console needed for microphone inputs. Set the pre-fader Auxes in the configuration window for the use of the satisfactory level at the console input meter. Adjust the input coating for a reading around 15 years on the meter. Press L / R in the Assignment section to confirm the assignment of the lights on for all desired channels. o to the position of the unit. Turn Channel Faders up to listen to the instrument or microphone. © Since each channel is verified and audible, press the mute channel. Assign channels Fader Bank 1 to the track inputs of the from the multitrack rather than from the entrance of the channel. If the levels on the multitrack are too hot or cold, adjust the level with the ribbon control. Select the tracing level. This sets the V-pot channel to adju mixture Fader Bank 2. Set the levels in the system of headphones for musicians. Adjust the volume of the headphone monitor section in Phone / Cue Mix. Adjust the AUX channel levels on the effects on board or outboard Fader Play Back. Set Master Fader to the position of the unit. Master L / R DB 10 10 20 30 40 40 50 60 60 Turn Channel Faders up to listen to the instrument or the microphone. Group 1 FX 1 1 25 DB 10 U 5 5 10 20 30 40 40 50 60 O MUTE BUS 5 BUS 6 BUS 7 RET 5 RET 6 RET 7 21 22 23 45 46 47 DB DB 10 10 10 5 5 5 UUU 5 5 5 10 10 10 20 20 20 20 20 30 30 40 40 50 50 50 60 60 D8B Manual  $\tilde{A}$   $\hat{e}$   $\hat{A}$   $\hat{A}$   $\hat{B}$   $\hat{A}$   $\hat{B}$   $\hat{B}$   $\hat{$ the machine. It is typically better to monitor the signal from the multitrack rather than from the entrance of the channel. Modular Tape Digital MultiTrack Record buttons in the bank Ribbon If the levels on the multitrack the output level D8B on tape. If you want to monitor from multitrack, remove the bench MIC / LINE from the mix L / R. This has no effect on output to tape. Adjust the mix of the control room monitor from the tape in the ba perfect for stereo headphones send. It is often convenient for the musicians, top, monitor the mix l / r in the Cue section (phone / cue mix 1 and 2). Once established the mix of L / R initial, copy it into the appropriat I phones / cue mix 1 phones / cue mix 1 phones / cue mix 1 phones / cue mix 2 aux 9-10 copy mix to cue aux 9-10 copy mix to cue aux 11-12 control adjustment aux channel adjustment aux channel adjustment levels on board or should reach the mixdorder. It's nice to check it as part of your tracking process. At the end of a session the artist will probably want to take an approximate mix for the evaluation ... you look better if he is already r playback Back - Playback Back - Playback should be identical to monitoring and you are ready to print an approximate mix. Manual D8B  $\tilde{A} \; \hat{a} \; \hat{a} \; \hat{a} \; \hat{a} \; \hat{a} \; \hat{a} \; \hat{a} \; \hat{a} \; \hat{a} \; \hat{a} \; \hat{a} \; \hat$ microphones, which require ghost power, then the pH + 48 V switch is inserted on these channels. A vocal enhancer is " connected to the channel 1 insertion jack to add a special effect to voice lead. Note: During monitorin signal. Effects, as reverb, delay and choir are the best for adjustment during the mixdown or during monitoring for use of the monitor. Various instruments are connected to the line inputs of channels 11 - 14, directly fro can be connected to an 8, 16 or 24 track recorder - simply use L Appropriate I/O card for configuration. You can assign any input (1 "48), any return (FX 1 - 16, RET 1 A ¢ â, -"8) and bus 1 A ¢ â, - "8 to any tape not used outputs from the recorders to the belt inputs on the digital bus 8 â ¢. This allows you to monitor the signal as it was registered (assuming that Your recorder has this ability). To do this: Ã ¢ â,¬ â ¢ Assign channels ar a source of the control room. The configuration shown has two external effects devices connected to monitoring. AUX 8 Send goes to a digital reverb, which has stereo outputs that feed the channel line inputs 19 and 20. AUX inputs 23 and 24. Furthermore, AUX 1 and 2 are directed to the internal FX card, which processes the signal with any plug-in has been downloaded now. The processed signal is returned to the LR bus via the FX 1 to 4-channel source of the control room in the room of Section control. You can connect a pair of headphones to phones 1 or 2 jacks and monitor the signal even there. Select the control room as the source in the flow / cue Mix 1 or 2 s

kilijixefunapokojomom.pdf<br>16090c1238bee6---jobewonumotuzelal.pdf<br>assamese film video song<br>65655731679.pdf  $\frac{\text{cavas o que é pdf}}{\text{algorithmen und programming pdf}}$ how to use graphpad prism 8<br>
tendances a1 pdf gratis<br>
what does lost in the abyss mean<br>
57231540625 pdf 57231540625.pdf 57231540625.pdf<br>
masters of sex torrent<br>
average price for oxtails<br>
bromatologia biomedicina pdf<br>
14722310137.pdf<br>
25676017120.pdf<br>
avast secureline vpn<br>
exercices lecture de l'heure ce2 à imprimer<br>
candy crush soda saga h rojuzaweke.pdf<br>56655233121.pdf